# **Eintesten von SW-Filmen (Kleinbild)**

**- Kurzanleitung -**

Dr. Otto Beyer

Hier finden Sie eine aktualisierte Kurzanleitung zum Eintesten von Kleinbildfilmen. Es wird eine komfortable Auswertemöglichkeit für die Tests auf Basis von Excel 2007 oder höher vorgestellt. Diese Kurzanleitung ist eine aktualisierte Ergänzung des älteren Beitrags ["Schwarz-Weiss Filme eintesten"](http://www.fotografie-in-schwarz-weiss.de/index.php?option=com_content&view=article&id=35:sw-filme-eintesten&catid=41:filme-eintesten&Itemid=57). Auswertung jetzt auch mit **LibreOffice möglich!**

Diese Kurzanleitung ist ein Auszug aus dem Vortrag vom "**[fineartforum](http://www.fineartforum.eu/)**" am 5. und 6. Juni 2010 in Paderborn. Es ist eine knappe Zusammenfassung meiner verschiedenen, schon erschienenen Artikel zum Thema, ergänzt um Antworten auf Fragen, die mich persönlich oder per Mail erreicht haben. Diese Kurzanleitung richtet sich speziell an Fotografen, die Kleinbildfilme eintesten möchten.

**\_\_\_\_\_\_\_\_\_\_\_\_\_\_\_\_\_\_\_\_\_\_\_\_\_\_\_\_\_\_\_\_\_\_\_\_\_\_\_\_\_\_\_\_\_\_\_\_\_\_\_\_\_\_\_\_\_\_\_\_\_\_\_\_\_\_\_\_\_\_\_\_\_\_**

Ziel des im folgenden beschriebenen Eintestens ist es, die charakteristische Kurve für eine gewählte Film-/ Entwicklerkombination aufzunehmen und die Ergebnisse zu bewerten. Erst die möglichst präzise ermittelte charakteristische Kurve einer Film- / Entwicklerkombination liefert umfassende Informationen über das Abbildungsverhalten.

Die wichtigen Arbeitsschritte sind:

- 1. *Testbelichtungen vornehmen*
- 2. *Film entwickeln*
- 3. *Auswertung der Ergebnisse*

Diese Schritte werden jetzt im Detail erläutert.

### **1. Wie mache ich die Testbelichtungen**

Üblicherweise wird eine Graukarte formatfüllend mit einer Kamera aufgenommen. Das hier vorgestellte Verfahren arbeitet mit einer Mattscheibe vor der Linse und macht die Testbelichtungen gegen den bedeckten Himmel (Durchlicht statt Auflicht; es ist kein Stativ nötig). Dadurch fällt es leichter alle Testbelichtungen mit einer Verschlußzeit zu machen. Für die Testbelichtungen wird benötigt:

- 1. Kamera mit
	- o manueller Filmempfindlichkeitseinstellung
	- o TTL-Messung
- 2. drei Graufilter (2x, 4x, 8x Summe D 1,8 = 6 Blenden) oder ein Graufilter Vario (z.B. ND2-400)
- 3. Mattscheibe
- 4. einen halben Kleinbildfilm mit 36 Bildern

Die Mattscheibe wird aus einem Adapter für das Filtergewinde des Objektivs auf ein sehr gebräuchliches Filtergewinde selbst hergestellt (z.B. Adapter von 46 mm auf 49 mm). Das ist sehr zweckmäßig und spart Geld für Graufilter. In den Adapter wird ein

mattes, durchscheinendes dickeres Papier (Schreibwarenhandel; Stichwort Entwurfsblock; Blätter kann man einzeln kaufen) eingepaßt und schon ist die Mattscheibe fertig. Für die Aufbewahrung der Graufilter ist ein passender Filtercontainer hilfreich. Die Abbildung 1 zeigt die nötigen Hilfsmittel.

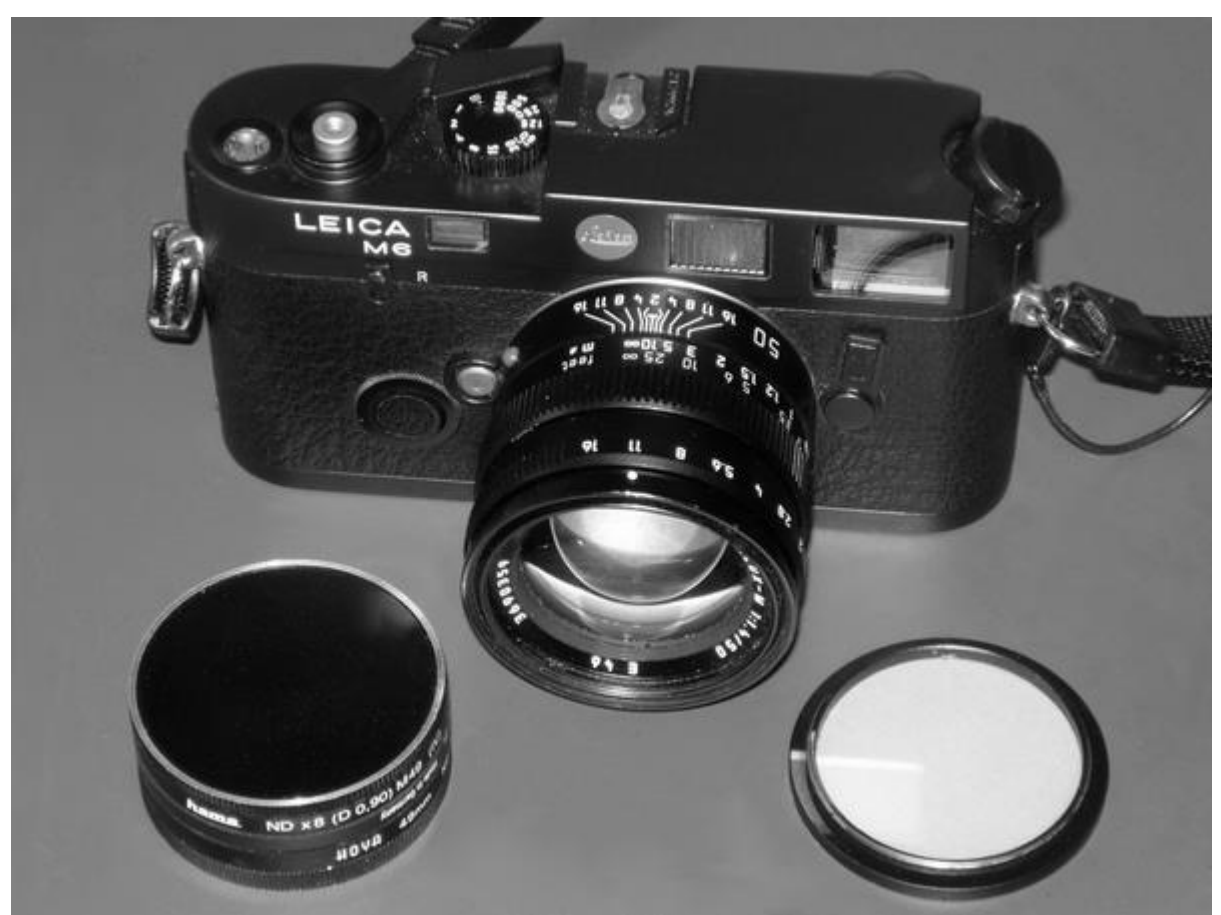

**Abbildung 1: Hilfsmittel für die Testbelichtungen**

Nehmen wir an ein Film der 400 ASA – Klasse soll eingetestet werden. Wir suchen uns einen Standort, wo man freien Blick auf ein genügend großes Stück Himmel hat (keine direkte Sonneneinstrahlung).

- **Testmotiv:** Die erste Aufnahme (Nr. 0) erfolgt (ohne Mattscheibe) von einem Testmotiv mit möglichst vielen Grauwerten wie z.B. Häuser, Garten etc. mit einer eingestellten Filmempfindlichkeit von 250 ASA. Diese Aufnahme dient später zur visuellen Prüfung des Entwicklungsergebnisses und läßt Rückschlüsse auf Schärfe und Korn zu.
- **Belichtungsreihe:** Jetzt wird die Mattscheibe aufgesetzt und durch die Mattscheibe (Objektiv in Stellung auf unendlich) gegen den Himmel fotografiert. Es ist kein Stativ nötig. Ziel ist es, ein gleichmäßig geschwärztes Negativ zu erhalten. Alle Testbelichtungen möglichst mit einer Belichtungszeit vornehmen; Graufilter bei hohen Empfindlichkeiten benutzen. Die Belichtungsmessereinstellung wird mit jeder Aufnahme verändert. Bei Nachführmessung wird dann die Blende so lange verändert, bis eine korrekte Belichtung angezeigt wird. Die nötigen Belichtungsmessereinstellungen sind in Tabelle 1 zu finden. Für einen 400 ASA – Film wird die Spalte 200 ASA verwendet. D.h. wir starten mit 39 DIN, dann 38 DIN usw. Die entsprechende

Spalte ist gelb markiert. Mit der Aufnahme Nr. 15 mit 9 DIN endet unsere Belichtungsreihe. Eine Umrechnung ASA <=> DIN ist **[hier](https://www.fotografie-in-schwarz-weiss.de/images/stories/fotografie/filme-eintesten/kurzanleitung/asa-din.pdf)** zu finden.

• **Film rückspulen:** Der Film wird jetzt zurückgespult, sodass die Lasche nicht komplett in der Patrone verschwunden ist, und aus der Kamera genommen; ansonsten Laschenzieher / Filmrückholer benutzen.

Die Tabelle 1 enthält die Belichtungsmessereinstellung auch für andere übliche Filmempfindlichkeiten. Bei vorgewählter Empfindlichkeit zeigt ein Belichtungsmesser die Belichtung für Zone V an. Der hier beschriebene Testprozess liefert am Ende eine effektive Filmempfindlichkeiten im Bereich von +1 Blende bis -1 Blende um die Belichtungsmessereinstellung von Zone V (Zeile in Orange). Da die effektive Filmempfindlichkeit meist etwa 2 DIN niedriger ist, als auf der Schachtel aufgedruckt, wird für die Testreihe der eine Blendenstufe niedrigere Wert gewählt (z.B. bei 400 ASA – Film die 200 ASA - Spalte der Tabelle 1). Mit der manuellen Belichtungskorrektur lässt sich bei einigen Kameras die Empfindlichkeitseinstellung erweitern.

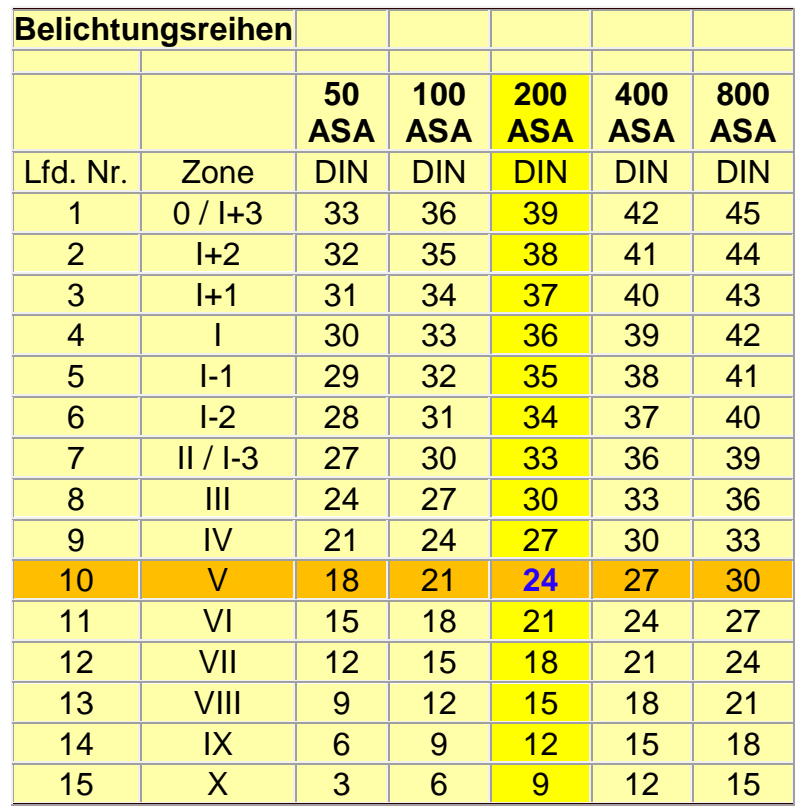

**Tabelle 1: Belichtungsmessereinstellungen für Testbelichtungen**

## **2. Film entwickeln**

Wir gehen jetzt in die Dunkelkammer. Die Lasche des Films dort abschneiden, wo der KB-Film seine normale Breite annimmt. Holzstab von 72 cm Länge bereitlegen. Dann im Dunkeln Film auf Länge des Holzstabes aus der Patrone ziehen, abschneiden und in Entwicklungsdose einspulen. Dose verschließen. Der Film kann dann wie gewohnt entwickelt werden.

Im Hellen dann an den Filmanfang des Restfilms eine Lasche schneiden. Als Lehre kann die schon abgeschnittene Lasche verwendet werden. Dann kann die zweite Hälfte des 36er KB-Films für einen zweiten Test verwendet werden.

### **3. Auswertung der Ergebnisse**

Sobald der entwickelte Film getrocknet ist kann die Auswertung beginnen. Als erstes wird das Testmotiv betrachtet (Aufnahme Nr. 0). Bei Bedarf kann später von diesem Negativ ein Testabzug gemacht werden. Die Aufnahmen Nr. 1 bis 15 werden jetzt ausgemessen. Das kann mit einem Densitometer erfolgen, einem Laborbelichtungsmesser (möglichst mit Dichte-Anzeige / lgD; siehe Anmerkung) oder mit Spotbelichtungsmesser und Leuchtpult (1 Blendenstufe = 0,3 lgD).

Die Auswertung mit einem Densitometer kann bei Tageslicht recht zügig erfolgen. Bei Verwendung eines Laborbelichtungsmessers muß das Negativ mit Hilfe eines Vergrößerers in der Duka ausgemessen werden (Messpunkt maskieren wegen Streulicht). Beim Spotbelichtungsmesser ist eine entsprechende Nahlinse und ein Tubus / Rohr sehr hilfreich (Abstand konstant, kein Streulicht).

Gemessen wird am Film der Dichteunterschied zwischen einem klaren Stück Film (Anfang, Ende oder Steg) und der Mitte der jeweiligen Testaufnahme. Man erhält so die "Dichte über Schleier". Diese Meßwerte werden für die Auswertung benötigt.

Die eigentliche Auswertung erfolgt weitgehend automatisiert mit **[dieser](http://www.fotografie-in-schwarz-weiss.de/images/stories/fotografie/filme-eintesten/kurzanleitung/200ASA-5_00.xlsx)** Excel-Tabelle (Excel 2007, Excel 2010, Excel 2013, Excel 2016, Excel 365 oder dem kostenlosen LibreOffice - Paket, Anleitungen Excel 2010 oder höher **[HIER](https://www.fotografie-in-schwarz-weiss.de/images/stories/fotografie/filme-eintesten/kurzanleitung/Auswertung_Excel_2010.pdf)**, Anleitung LibreOffice **[HIER](https://www.fotografie-in-schwarz-weiss.de/images/stories/fotografie/filme-eintesten/kurzanleitung/Auswertung_LibreOffice.pdf)**). Diese Tabelle für Kleinbildfilme wurde überarbeitet (vergleiche **[hier](http://www.fotografie-in-schwarz-weiss.de/sw-fotografie/filme-eintesten/35-sw-filme-eintesten.html)**) und liegt jetzt in der Version V.2 vor. Sie liefert Kennzahlen für:

- effektive Empfindlichkeit
- optimale Entwicklungszeit
- N- / N+ Entwicklung

Die Exceltabelle enthält mehrere Tabellenblätter

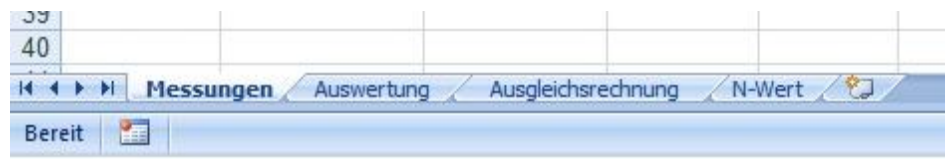

Im Tabellenblatt "Messungen" der Exceltabelle werden zuerst die Kopfdaten und dann die Messergebnisse eingetragen. Dabei bedeutet Kipp 15/30/3x: 15 Sek. Ankippen, dann alle 30 Sek. 3x kippen. Liegen die Messergebnisse als "Dichte + Schleier" vor, werden sie in der Spalte "Dichte" eingetragen und der Schleier im entsprechenden Feld. Der "D-Wert" wird dann automatisch berechnet. Liegen die Messergebnisse als "Dichte über Schleier" vor, werden sie sogleich in Spalte "D-Wert" eingetragen.

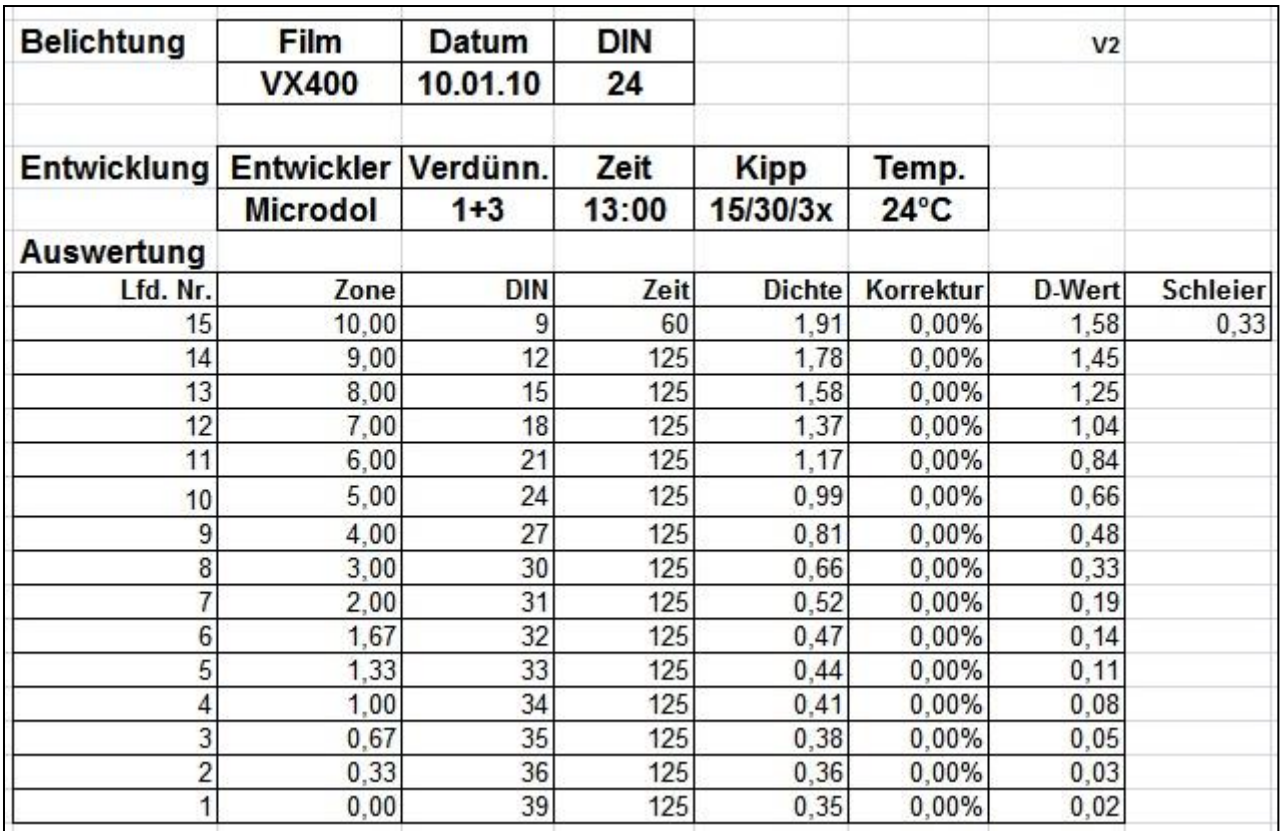

#### **Tabelle 2: Tabellenblatt "Messungen"**

Wir wechseln jetzt in das Tabellenblatt "Auswertung". Die Messwerte vom Blatt "Messungen" sind alle übernommen worden und werden grafisch angezeigt. Ein Bild sagt ja bekanntlich mehr als tausend Worte.

#### **Ermittlung der effektiven Empfindlichkeit**

Zur Ermittlung der effektiven Empfindlichkeit wird der Parameter "off set" (grünes Feld) so gewählt, dass im Feld "Zone I =" ein Wert von 0,10 bis 0,12 angezeigt wird (grünes Feld).

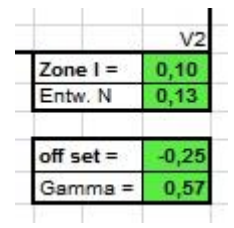

Die effektive Empfindlichkeit wird dann automatisch berechnet und im Kopf angezeigt (grünes Feld):

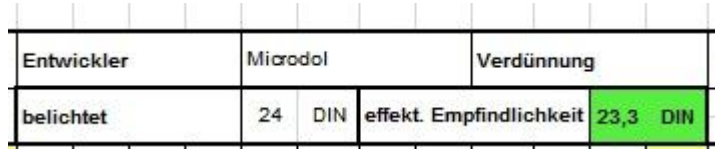

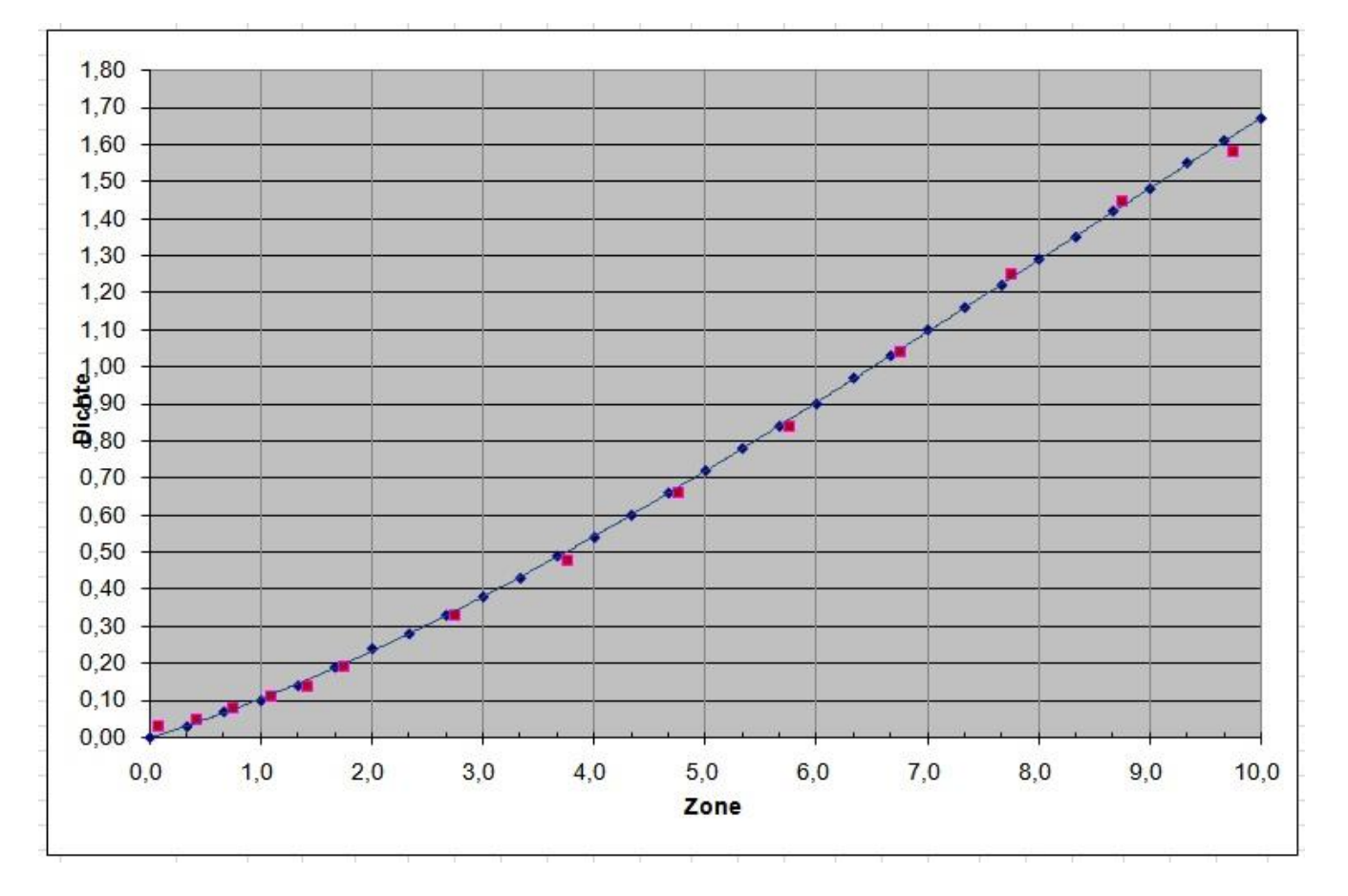

Die Messkurve zeigt nun die charakteristische Kurve (rote Punkte) und die Normal-Kurve (blaue Punkte).

**Abbildung 2: Messkurve nach Ermittlung der effektiven Empfindlichkeit**

Die Messkurve zeigt, dass die Entwicklungszeit passt.

#### **Optimale Entwicklungszeit**

Liegt die gemessene Kurve bei den höheren Zonen über der Normal-Kurve, wurde zu lange entwickelt; liegt die gemessene Kurve unter der Normal-Kurve, wurde zu kurz entwickelt.

#### **Anmerkung**

Aber auch ein Laborbelichtungsmesser, der keine Dichten, sondern Zeiten anzeigt, lässt sich für die Auswertung verwenden. Das Einzige, was dann zusätzlich benötigt wird, ist ein Taschenrechner mit Logarithmus-Funktion. Man notiert sich die angezeigte Zeit für den blanken Film. Die angezeigten Zeiten für die nachfolgenden Messungen werden durch die Zeit für den blanken Film dividiert. Vom angezeigten Wert wird dann der Logarithmus gebildet. Das ist dann der gesuchte lgD-Wert. Um sicherzugehen, dass man alles richtig gemacht hat, sollte man einen Satz Negative von einem befreundeten Fotografen mit einem Densitometer zum Vergleich ausmessen lassen.

#### **>> Und hier endet dann der Testdurchlauf für das Eintesten einer Normal-Entwicklung <<**

Bitte beachten Sie aber die ["Abschließenden Bemerkungen"](https://www.fotografie-in-schwarz-weiss.de/sw-fotografie/filme-eintesten/36-kurzanleitung.html#bemerkungen) und den ["Ausblick"](https://www.fotografie-in-schwarz-weiss.de/sw-fotografie/filme-eintesten/36-kurzanleitung.html#ausblick) (ohne Belichtungsmessereinstellung) am Ende dieses Beitrags.

Für angehende "Zonen-Fotografen" hier noch einige weiterführende Ausführungen:

#### **Berechnung der N- / N+ Entwicklung**

Die im Zonensystem übliche Kennzahl N wird jetzt mit Hilfe des Tabellenblattes "N-Wert" berechnet. Dazu ist in Excel 2007 der sog. "Solver" nötig (Anleitung Excel 2010 als PDF-Datei am Ende des Beitrags).

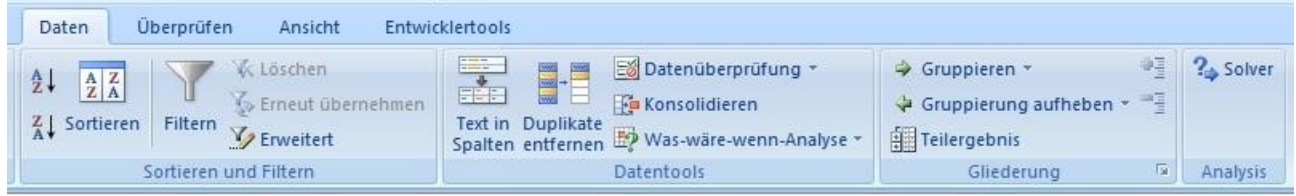

Wenn das Solver-Add-In nicht angezeigt wird, dieses bitte aktivieren (Anleitung **[hier](https://www.fotografie-in-schwarz-weiss.de/images/stories/fotografie/filme-eintesten/kurzanleitung/solver2.jpg)**).

Im Tabellenblatt "N-Wert" bitte den Kursor auf das gelbe Feld D2 setzen und den "Solver" starten (Daten – Solver).

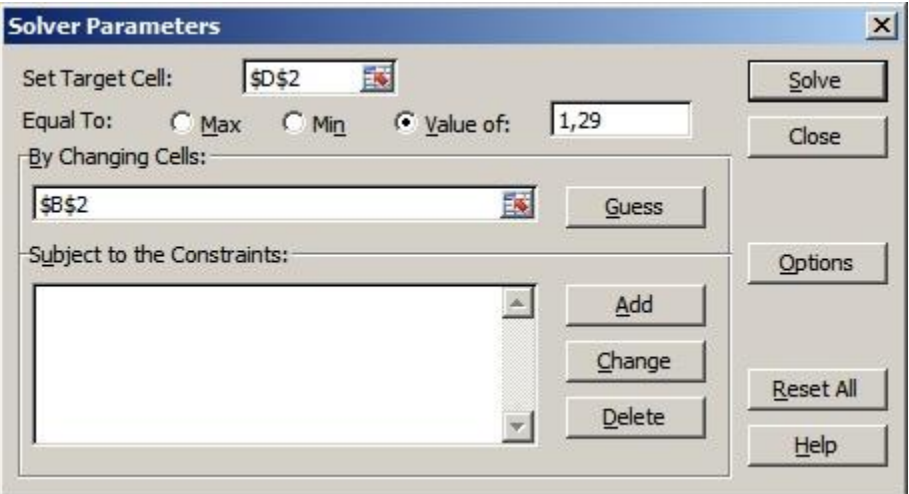

Den Wert von 1,29 oben rechts eintragen (Komma ist wichtig!) und Knopf "Solve" drücken. Das Ergebnis der Berechnung wird als "N +/-" angezeigt und in das Tabellenblatt "Auswertung" übernommen (Feld "Entw. N"). Das Tabellenblatt Auswertung zeigt nun alle relevanten Testergebnisse. Ein N-Wert von etwa "0" bedeutet, dass die Entwicklungszeit passt; man hat eine sog. Normal-Entwicklung. Die Änderung der Entwicklungszeit kann man gezielt zur Bewältigung von Kontrasten einsetzen, die vom "normalen" Motivkontrast (6 Blendenstufen; sog. durchgezeichneter Bereich im Print) abweichen - Stichwort Zonensystem.

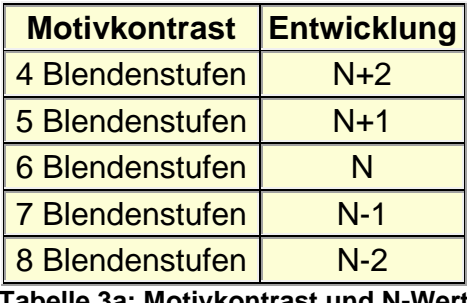

**Tabelle 3a: Motivkontrast und N-Wert**

| <b>Motiv</b>              | <b>Motivkontrast</b> | <b>Kontrast in</b><br><b>Blendenstufen</b> |
|---------------------------|----------------------|--------------------------------------------|
| Nebellandschaft           | 1:10                 | 3,3                                        |
| Fernsicht                 | 1:20                 | 4,3                                        |
| Straßenszenen             | 1:40                 | 5,3                                        |
| Landschaft mit viel Sonne | 1:100                | 6,6                                        |
| Gegenlicht im Vordergrund | 1:250                | 8,0                                        |
| Innenraum ohne Sonne      | 1:500                | 9.0                                        |
| Innenraum mit Sonne       | 1:1000               | 10,0                                       |

**Tabelle 4: Typische Motivkontraste**

Die Darstellung der charakteristischen Kurve kann man mittels einer Trendlinie erheblich verbessern.

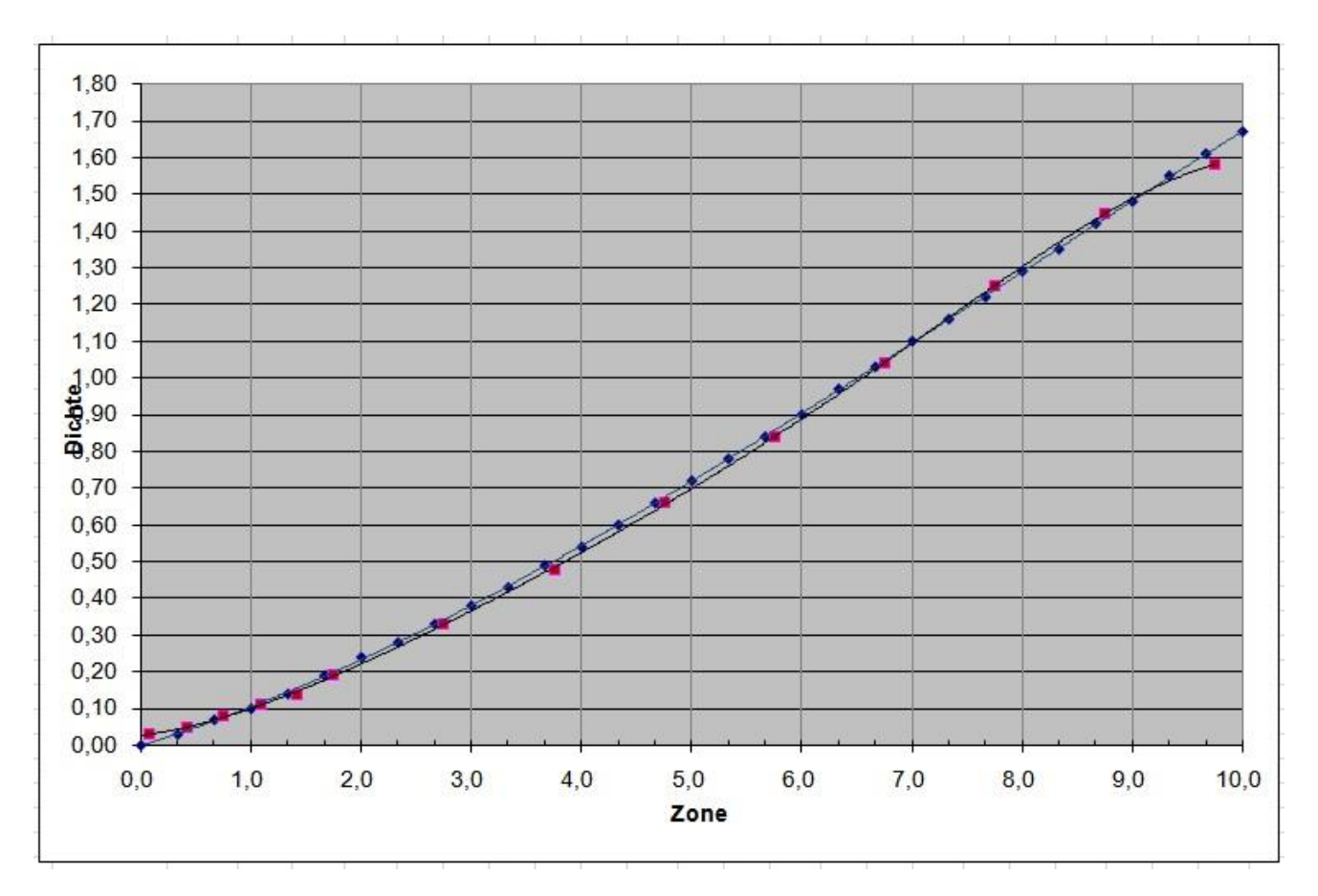

**Abbildung 3: Messkurve nach Einblendung der Trendlinie**

Dazu im Tabellenblatt "Auswertung" einen roten Messpunkt mit der rechten Maustaste anklicken und "Trendlinie hinzufügen …" auswählen. Jetzt "polynomisch" und "Reihenfolge 5" auswählen. Es wird eine Ausgleichskurve in Form eines Polynoms 5. Grades berechnet und angezeigt.

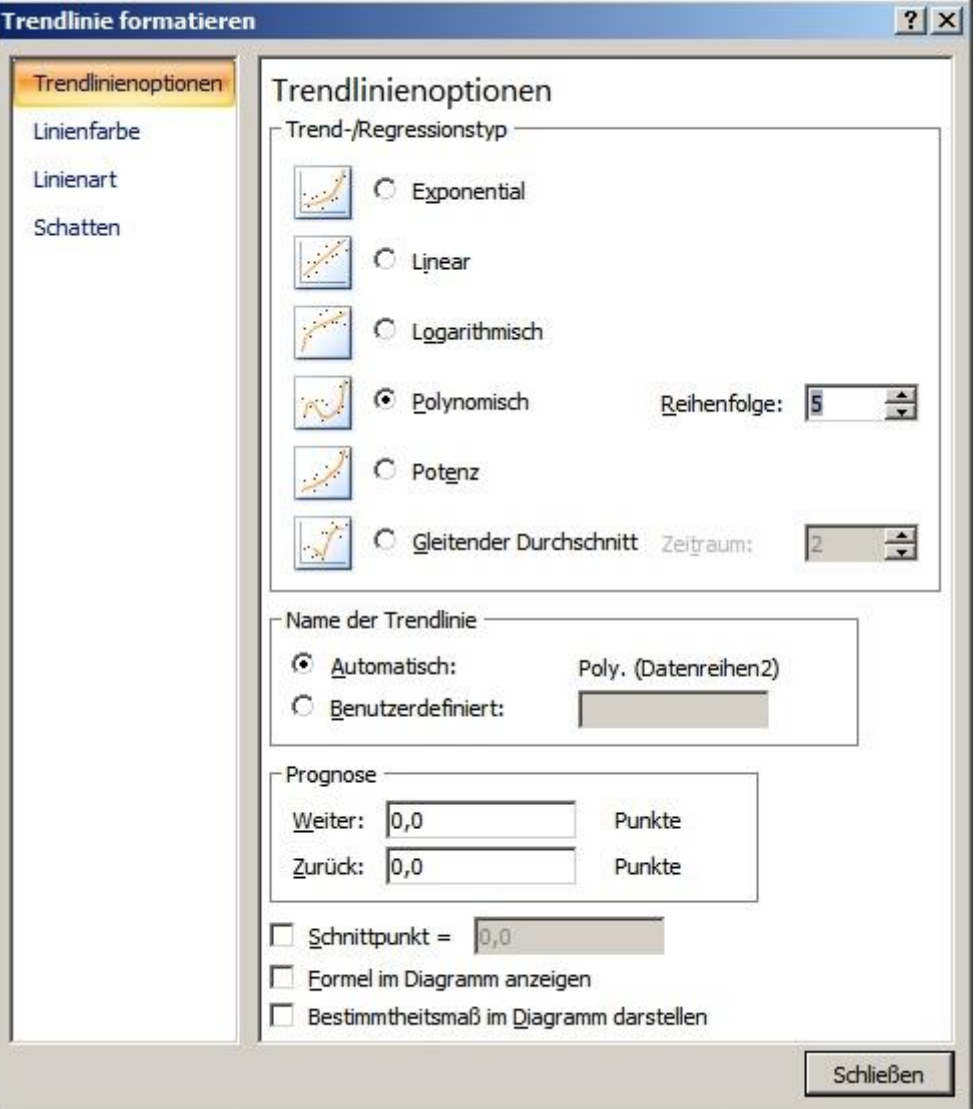

Die Trendlinie kann wieder entfernt werden indem dieselbe mit der rechten Maustaste angeklickt und "Löschen" gewählt wird.

#### **Abschließende Bemerkungen und Hinweise:**

• **Konstante Verschlußzeit:** Wechselt man bei der Belichtung der Testnegative die Verschlußzeit kann es zu merklichen Sprüngen der charakteristischen Kurve kommen. Daher Graufilter benutzen, um die Belichtungszeiten konstant zu halten. Eine "glatte" charakteristische Kurve deutet auf sauberes Arbeiten hin. Im mitgelieferten Beispiel in der Excel-Tabelle wurde bei der Testbelichtung für Zone X die Verschlußzeit von 1/125 sec. auf 1/60 sec. geändert. Der entsprechende Messpunkt liegt als einziger deutlich unterhalb der Normalkurve. Das hat zur Folge, dass jetzt nicht klar ist, ob die charakteristische Kurve oberhalb Zone IX flacher wird oder ob der Effekt auf Verschlußzeitentoleranzen zurückgeführt werden muß.

• **Abweichungen von der Normalform:** Mögliche Abweichungen von der Normalform der charakteristischen Kurve können wie folgt aussehen. Eine aufsteigende Kurve führt zu überhöhten Dichten bei den Lichtern und damit zu einer schlechteren Zeichnung bei den mittleren Dichten (Kurve hängt durch). Eine S-förmige Kurve liefert bei den mittleren Grauwerten eine verbesserte Zeichnung. Es entsteht der Eindruck einer höheren Schärfe. Dies geschieht allerdings merklich zu Lasten der Schatten- und Lichterzeichnung. Die Auswirkungen der veränderten Kurvenformen kann man leicht mit einer Bildbearbeitung (z.B. GIMP: Menü Farben - Kurven) simulieren.

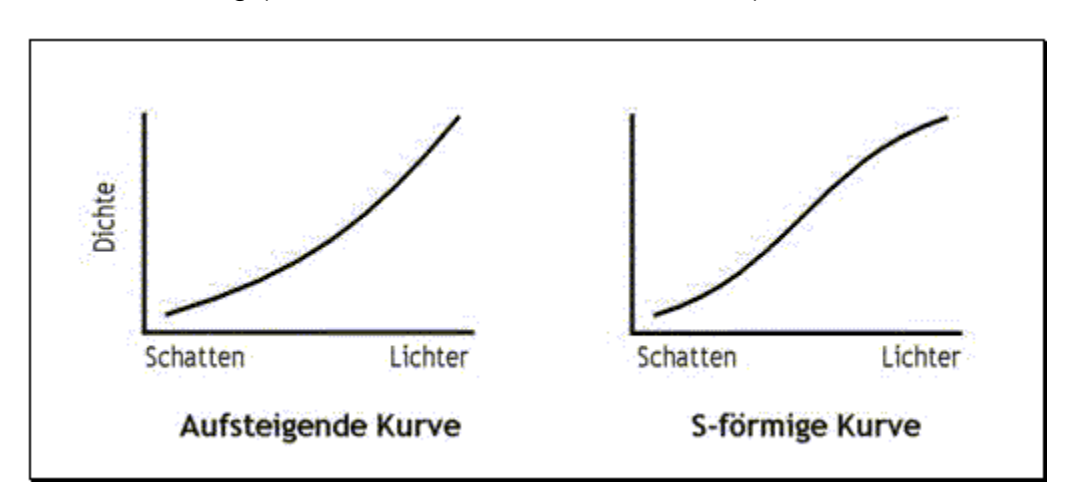

- **Vergleich von verschiedenen Film- / Entwicklerkombinationen:** Wenn man Printergebnisse von verschiedenen Film- / Entwicklerkombinationen vergleichen möchte, sollte man jede einzelne dieser Kombinationen sauber eintesten, bevor man die eigentlichen Vergleichsaufnahmen macht. Die optimalen Vergleichsprints können dann stets mit derselben Gradation abgezogen werden. Nur so ist ein aussagekräftiger Vergleich von Korn, Schärfe und effektiver Empfindlichkeit möglich.
- **Testreihen:** Wenn Testreihen beabsichtigt sind, sollten die Testfilme für eine N-1 und N-2 Entwicklung mit einer niedrigeren Filmempfindlichkeit belichtet werden. Ansonsten stehen bei den hohen Dichten keine Messwerte mehr für eine Auswertung zur Verfügung.
- **Rosa Schleier:** Um bei Negativen von Flachkristallfilmen (Delta-, TMax- oder Acros-Filmen) einen rosa Schleier zu vermeiden, sollten diese Filme mit einer Zweibad-Fixage fixiert werden: Klärzeit bestimmen – doppelte Klärzeit in Fixierbad 1, dann einfache Klärzeit in Fixierbad 2. Ein rosa Schleier verfälscht sonst die Dichtemessungen (vielen Dank für einen entsprechenden Hinweis von Christian Sauerbaum).

### **Ausblick:**

Für den erfahrenen Tester besteht die Möglichkeit, die Tabelle individuell anzupassen. Das Beleuchtungssystem des Vergrößerers oder das bevorzugt verwendete Papier kann zu der Forderung führen, die Normal-Entwicklung etwas weicher oder etwas härter auszuführen. Für meinen Vergrößerer mit dem Ilford MG500 Kopf empfiehlt es sich z.B. die Negative etwas länger zu entwickeln (etwa 5% höhere Dichte für Zone VIII). Diese Änderung beeinflussen die Berechnung von "N-Wert".

Für eine individuelle Anpassung steht der Parameter "Faktor" im Tabellenblatt "Auswertung" zur Verfügung. Wird hier statt "1,00" z.B. der Wert 1,05 eingetragen wird die gesamte Referenzkurve so angepasst, dass sich die Referenzdichte für Zone VIII um 5% erhöht.

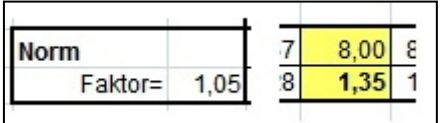

Bei der Berechnung des N-Wertes mit dem Solver muss nun allerdings statt der standardmäßig vorbelegten Dichte von 1,29 für Zone VIII der neue Wert von 1,35 für die Berechnung eingetragen werden. Die schon durchgeführten Testentwicklungen müssen nicht wiederholt werden, sondern können einfach neu ausgewertet werden (vergleiche [hier\)](https://www.fotografie-in-schwarz-weiss.de/sw-fotografie/filme-eintesten/38-planfilme-eintesten.html#Toc196980740).

**Belichtungsmessereinstellung:** Ein wichtiger Parameter bei der gezielten Nutzung von an den Motivkontrast angepaßten Entwicklungszeiten des Films ist die zu benutzende Belichtungsmessereinstellung (Belichtungsindex, engl. EI - exposure index). Weicht der Motivkontrast vom normalen Kontrastumfang von 6 Blenden ab und wird ein entsprechender N-Wert gemäß Tabelle 3a benutzt hat das zur Folge, dass die Belichtungsmessereinstellung korrigiert werden muß.

|                        |       | <b>Belichtungsmesser</b><br>- Korrektur |
|------------------------|-------|-----------------------------------------|
| 4 Blendenstufen        | $N+2$ | -1 Blende                               |
| 5 Blendenstufen        | $N+1$ | -1/2 Blende                             |
| 6 Blendenstufen        |       |                                         |
| 7 Blendenstufen        | $N-1$ | +1/2 Blende                             |
| <b>8</b> Blendenstufen | $N-2$ | +1 Blende                               |

**Tabelle 3b: Belichtungsmesserkorrektur bei angepasster Entwicklung**

Der Belichtungsmesser zeigt die Belichtungswerte für Zone V an und der durchgezeichnete Bereich erstreckt sich im Normalfall von Zone II bis Zone VIII. Zone V liegt genau in der Mitte. Bei einer angepaßten Entwicklung befindet sich Zone V aber nicht mehr in der Mitte des nun veränderten durchgezeichneten Bereichs und die Belichtungsmessereinstellung muss daher korrigiert werden. Tabelle 3b gibt die Korrekturwerte für die im Test ermittelte effektive Empfindlichkeit an. D.h. bei 4 Blendenstufen Motivkontrast soll eine N+2 Entwicklung gewählt werden und damit sollte eine Blende knapper belichtet werden bezogen auf die ermittelte effektive Empfindlichkeit (effektive Empfindlichkeit + 3 DIN). Weitere Einzelheiten siehe >>**[HIER](http://www.fotografie-in-schwarz-weiss.de/sw-fotografie/filme-eintesten/62-belichtungsmessereinstellung.html)**<<.

Viel Freude beim Fotografieren mit Film wünscht Ihnen, Ihr Otto Beyer!

>>**[HIER](https://fotografie-in-schwarz-weiss.de/images/stories/fotografie/filme-eintesten/kurzanleitung/kurzanleitung.pdf)**<< ist der Beitrag als PDF-Datei zu finden >>**[HIER](http://fotografie-in-schwarz-weiss.de/images/stories/fotografie/filme-eintesten/belichtungmessereinstellung/Auswertung__Excel_2010.pdf)**<< Anleitung zur Auswertung mit Excel 2010 >>**[HIER](http://www.fotografie-in-schwarz-weiss.de/images/stories/fotografie/filme-eintesten/kurzanleitung/Auswertung_Open-LibreOffice.pdf)**<< Anleitung zur Auswertung mit LibreOffice